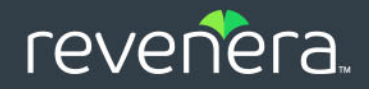

# InstallShield 2021 アクティベーション ユーザー ガイド

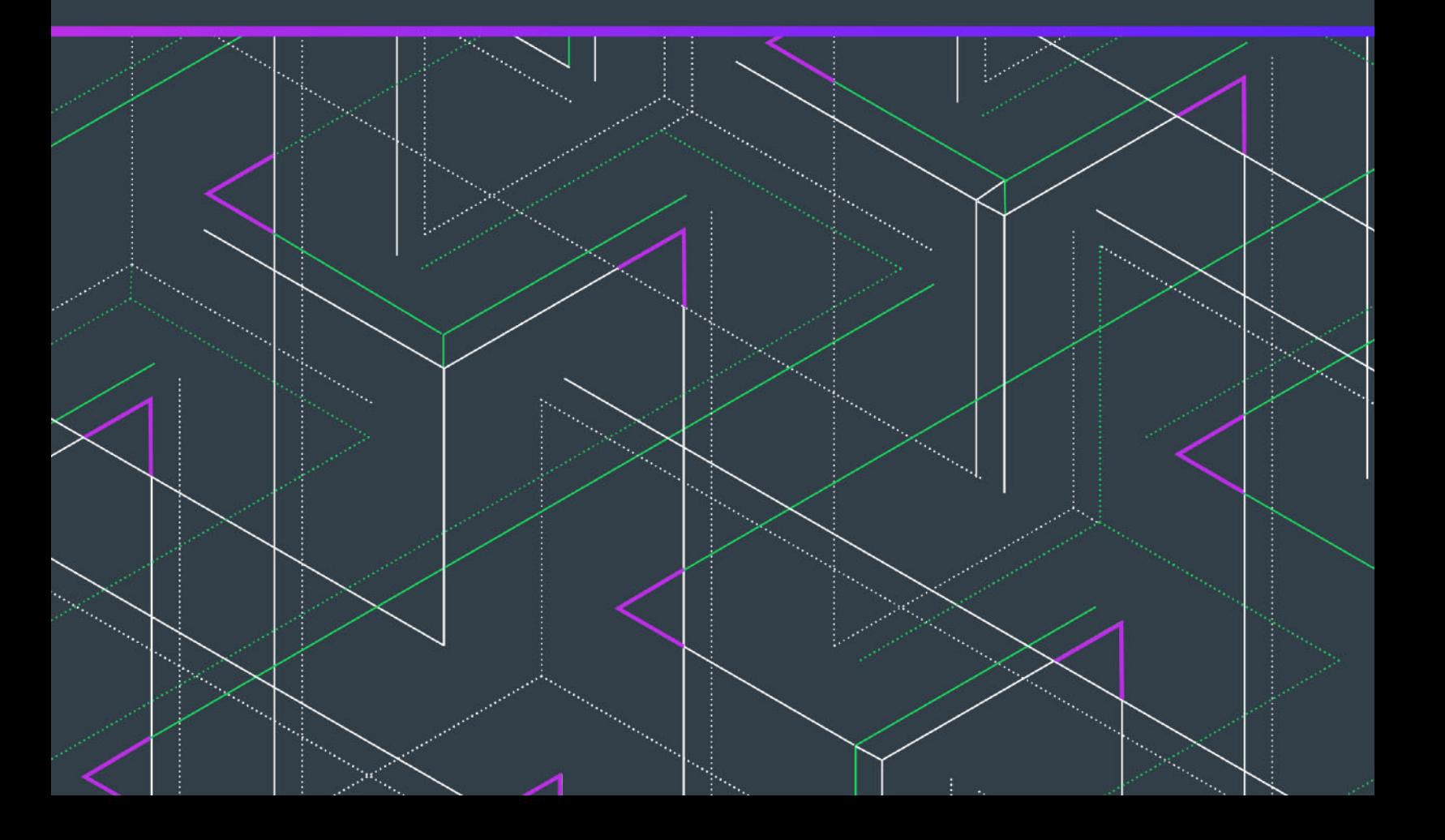

# 法的情報

文書名: InstallShield 2021 アクティベーション ユーザー ガイド

部品番号: ISP-2700-UG00

製品のリリース日:

2021 年 9 月

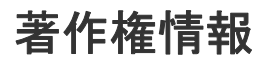

Copyright © 2021 Flexera.All Rights Reserved.

この出版物には、Flexera およびそのライセンサーによって所有されている機密情報、創造的な製作物が含まれています。本出版物の一部また は全部を、Flexera からの事前の書面による明示的許可なしに、使用、複製、出版、配布、表示、改変または転載することはいかなる形態また は手段を問わず厳重に禁止いたします。Flexera によって書面で明示されている場合を除き、この出版物の所有は、禁反言、黙示などによって も、Flexera が所有するいかなる知的財産権の下、ライセンスまたは権利を一切付与するものではありません。

本技術およびそれに関する情報のすべての複製は、Flexera より許可されている場合に限り、著作権および所有権に関する通知を完全な形で表 示しなければなりません。

## 知的財産

Flexera が所有する商標および特許の一覧は[、https://www.flexera.com/producer/company/about/intellectual-property/](https://www.flexera.com/producer/company/about/intellectual-property/) を参照してください。 Flexera 製品、製品ドキュメント、およびマーケティング資料で言及されているその他すべてのブランドおよび製品名は、各社の商標または登 録商標です。

## (米国内向け) 制限付権利に関する表示

本ソフトウェアは商業用コンピュータ ソフトウェアです。本ソフトウェアのユーザーまたはライセンス許可対象者が米国政府の代理、部署、 その他の関連機関の場合、ソフトウェアまたは技術データおよびマニュアルを含むすべての関連文書の使用、複写、複製、開示、変更、公開、 または譲渡に関して、ライセンス契約または本契約の条項ならびに民生機関については連邦調達規則第 12.212 条または軍事機関については国 防連邦調達規則補遺第 227.7202 条による制限が適用されます。本ソフトウェアは完全に自費で開発されたものです。その他一切の使用は禁止 されています。

目次

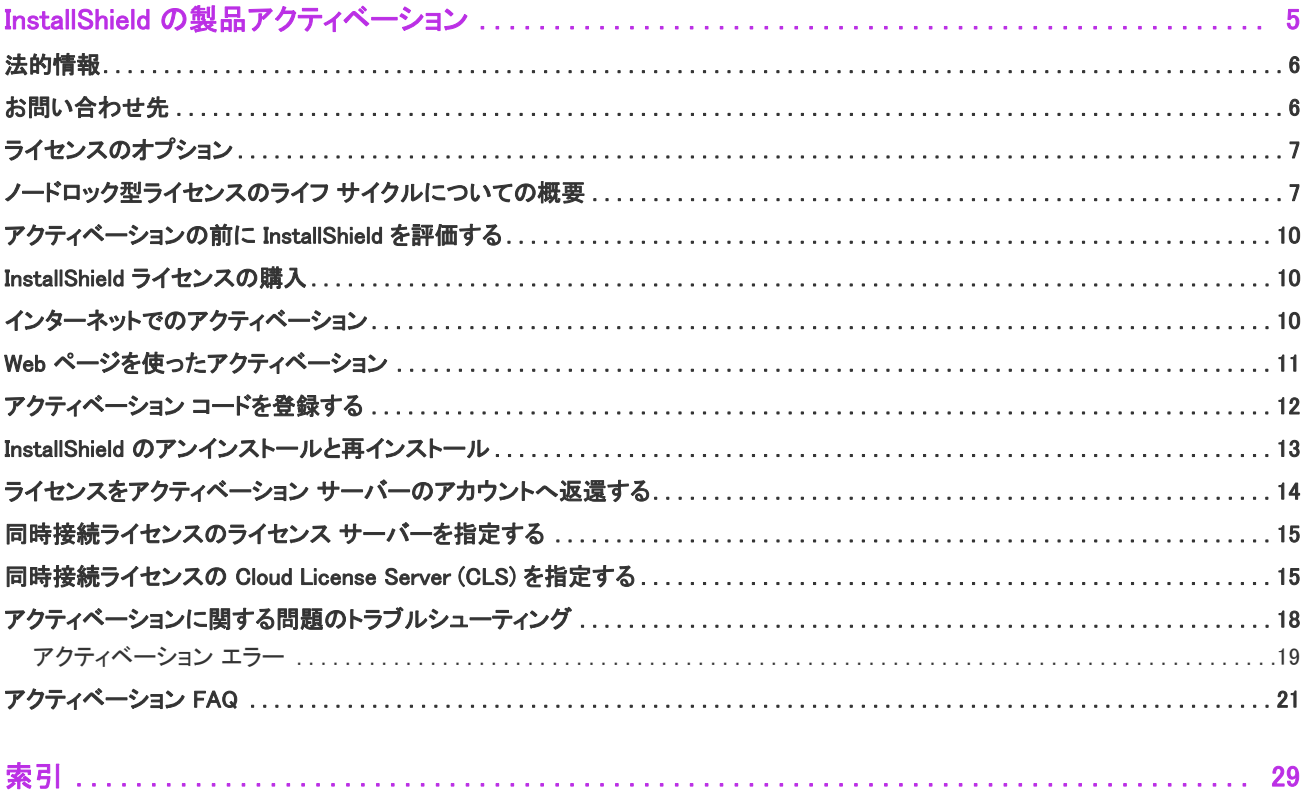

# <span id="page-4-0"></span>InstallShield の製品アクティベー ション

#### InstallShield 2021

製品のアクティベーションによって、お使いの InstallShield が正規の製品であることが確認されます。このプロセ スは、不正にコピーされたソフトウェアがもたらす悪影響からお客様を守るために行われます。このプロセスで は、InstallShield が InstallShield のエンドユーザー使用許諾契約書 (EULA) で許可されている数を超えるマシンでア クティベートされていないかどうかも検証されます。

- [ライセンスのオプション](#page-6-0)
- [ノードロック型ライセンスのライフ サイクルについての概要](#page-6-1)
- [アクティベーションの前に InstallShield を評価する](#page-9-0)
- [InstallShield ライセンスの購入](#page-9-1)
- [インターネットでのアクティベーション](#page-9-2)
- [Web ページを使ったアクティベーション](#page-10-0)
- [アクティベーション コードを登録する](#page-11-0)
- **[InstallShield のアンインストールと再インストール](#page-12-0)**
- [ライセンスをアクティベーション サーバーのアカウントへ返還する](#page-13-0)
- [同時接続ライセンスのライセンス サーバーを指定する](#page-14-0)
- **· [同時接続ライセンスの Cloud License Server \(CLS\) を指定する](#page-14-1)**
- [アクティベーションに関する問題のトラブルシューティング](#page-17-0)
- [アクティベーション FAQ](#page-20-0)

<span id="page-5-0"></span>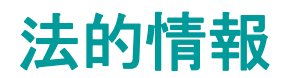

### 著作権情報

Copyright © 2021 Flexera Software.All Rights Reserved.

この出版物には、Flexera Software およびそのライセンサーによって所有されている機密情報、創造的な製作物が 含まれています。本出版物の一部または全部を、Flexera Software からの事前の書面による明示的許可なしに、使 用、複製、出版、配布、表示、改変または転載することはいかなる形態または手段を問わず厳重に禁止いたしま す。Flexera Software によって書面で明示されている場合を除き、この出版物の所有は、禁反言、黙示などによっ ても、Flexera Software が所有するいかなる知的財産権の下、ライセンスまたは権利を一切付与するものではあり ません。

本テクノロジおよびそれに関する情報のすべての複製は Flexera Software より許可されている場合に限り、著作権 および所有権に関する通知を完全な形で表示しなければなりません。

### 知的財産

Flexera Software が所有する商標および特許の一覧は、<https://www.revenera.com/legal/intellectual-property.html> を 参照してください。フレクセラ・ソフトウェア製品、製品ドキュメント、およびマーケティング資料で言及され ているその他すべてのブランドおよび製品名は、各社の商標または登録商標です。

### (米国内向け) 制限付権利に関する表示

本ソフトウェアは商業用コンピュータ ソフトウェアです。本ソフトウェアのユーザーまたはライセンス許可対象 者が米国政府の代理、部署、その他の関連機関の場合、ソフトウェアまたは技術データおよびマニュアルを含む すべての関連文書の使用、複写、複製、開示、変更、公開、または譲渡に関して、ライセンス契約または本契約 の条項ならびに民生機関については連邦調達規則第 12.212 条または軍事機関については国防連邦調達規則補遺第 227.7202 条による制限が適用されます。本ソフトウェアは完全に自費で開発されたものです。その他一切の使用 は禁止されています。

# <span id="page-5-1"></span>お問い合わせ先

#### InstallShield 2021

Revenera は本社をイリノイ州イタスカに置き、世界各地に拠点を持ちます。製品についてのお問い合わせなど、 連絡先は当社の Web サイトをご覧ください:

<http://www.revenera.com>

<span id="page-6-0"></span>ライセンスのオプション

InstallShield 2021 では、2 種類のライセンシングによるサブスクリプション ライセンスが提供されています:

• ノードロック型サブスクリプション ライセンス — このモデルでは、サブスクリプション有効期間中、製品ラ イセンスは特定のユーザーとマシンに固定されています。このモデルは従来型のオプションで、最も頻繁に 購入されています。

ノードロック型のライセンスを使用している場合、マシンに保存されている個人のライセンスは、ユーザー の責任で管理してください。複数のユーザー間でこの種類のライセンスを共有することは、 InstallShield EULA に違反します。

• ライセンス サーバーを使った同時接続サブスクリプション ライセンス — このモデルでは、同時接続ライセン スのサブスクリプション有効期間中、複数のユーザー間で InstallShield ライセンスを共有または浮動ライセン スとして使用することができます。このモデルは、浮動ライセンスとも呼ばれます。同時接続ライセンスは、 従来型のノードロック ライセンスに比べて、より高い柔軟性と費用対効果を提供します。InstallShield 同時接 続サブスクリプション ライセンスは、FlexNet License Server、または Cloud License Server (CLS) を使って構 成することができます。このサブスクリプション ライセンス モデルは、InstallShield Premier Edition および Standalone Build でのみ使用できます。

お客様の組織が InstallShield の同時接続ライセンスをご購入済みで、お客様がマシン上に InstallShield をイン ストールするとき [Cloud License Server \(CLS\) インスタンス ID を指定す](#page-14-1)る時、Revenera から受け取ったホスト サーバー ID を入力します。Cloud License Server (CLS) インスタンスは、Revenera FlexNet Cloud Licensing Service でホストされ、InstallShield が使用するライセンス権利を保管します。この後、InstallShield を自分の マシンで起動するたびに、クラウド ライセンスサーバーが呼び出され、必要なライセンスが使用可能である ことがクエリ(CLS)されます。ライセンスが使用可能な場合、InstallShield へのアクセスが許可されます。同 時接続ライセンスでは、製品のアクティベーションは必要ありません。

または、組織で InstallShield の同時接続 FlexNet License Server が購入されている場合、InstallShield をマシン にインストールするときに使用す[るライセンス サーバーの識別が](#page-14-0)必要になります。この後、InstallShield を自 分のマシンで起動するたびに、サーバーが呼び出され、必要なライセンスが使用可能であることがクエリさ れます。ライセンスが使用可能な場合、InstallShield へのアクセスが許可されます。同時接続ライセンスでは、 製品のアクティベーションは必要ありません。

異なるライセンス モデルに関する情報と、ニーズに一番適したライセンスの選び方については、InstallShield セー ルス担当者にお問い合わせください。

# <span id="page-6-2"></span><span id="page-6-1"></span>ノードロック型ライセンスのライフ サイクルに ついての概要

#### InstallShield 2021

ノードロック型サブスクリプション ライセンス モデルでは、マシン上でサブスクリプション期間中に InstallShield をアクティベートする必要があります。また、サブスクリプション期間に基づいて定期的に更新を行う必要があ ます。ほとんどの場合、InstallShield サブスクリプションが予定通り自動的に更新されます。アクティベーション と更新によって、エンドユーザー使用許諾契約書 (InstallShield EULA) で許可されている数を超えるマシン上で InstallShield がアクティベートされていないかが検証されます。ノードロック型のライセンスを使用している場合、 マシンに保存されている個人のライセンスは、ユーザーの責任で管理してください。

以下は、製品のアクティベーションおよび更新、そしてライセンスで発生する可能性があるイベントの説明です。

### 製品アクティベーション

InstallShield が初回で起動されたとき、アクティベーション ウィザードが開きます。ウィザードによって、 InstallShield をアクティベートする手順が案内されます。製品のアクティベーション コードを入力すると、 InstallShield ライセンスが認証され、製品のロックが解除されます。ウィザードによって、まず、オンライン アク ティベーションが試みられます。オンライン アクティベーションに失敗した場合、ウィザードはオフライン アク ティベーション (別のマシンから Web ページにアクセスして行うアクティベーション) を案内します。

InstallShield を初回で起動したときにアクティベートしなかった場合、アクティベーションが必要になるまで、制 限された日数の間に使用が可能です。アクティベーション ウィザードでは、トライアル期間の残り日数が表示さ れます。

ある理由で、アクティベーションが上手くいかない場合があります。失敗の最も一般的な理由は、アクティベー ション コードが既に他のマシン上にある InstallShield のアクティベートに使用されている場合です。このような場 合、アクティベーション ウィザードはライセンスを保護するために、ユーザーが EULA で許可されている数を超 えるマシンで InstallShield をアクティベートできないようにします。

### 製品の更新

製品がアクティベートされた後、サブスクリプションの期間に基づいて定期的な更新が必要です。更新処理は、 そのアクティベート済みの製品が InstallShield EULA にしたがってインストールされているか、またアクティベー ションの実行が許可されている数を超えていないかを確認するプロセスです。

InstallShield は、サブスクリプション有効期限が切れる 1 ヶ月前から警告メッセージを表示します。また、 InstallShield は InstallShield の[バージョン情報] ダイアログには、InstallShield を継続して使用するために必要なサ ブスクリプションの更新についてのリマインダーが表示されます。

通常、InstallShield サブスクリプションの更新手続きがバックオフィスで予定通りおこなわれている場合、ユー ザーによる処理なしで自動的に更新されます。現在のサブスクリプションの期限日に、アクティベーション ウィ ザードがサイレントで、アクティベーション コードを求める更新要求をアクティベーション サーバーに送信しま す (ユーザー インターフェイスには表示されません)。サーバーは、更新の要求を受け取ると、その要求を検証し ます。更新の要求が有効な場合、サーバーはアクティベーション ウィザードに状態を自動的に通知し、ウィザー ドによる InstallShield の更新を可能にします。

更新が必要な時に、その自動実行が不可能な場合 (たとえば、インターネット接続が使用不可能など)、 InstallShield が起動されたときにアクティベーション ウィザードが表示されます。その時点で、InstallShield の更新 は、アクティベーションに使用されたウィザードを使って実行することができます。ウィザードは、まずオンラ イン更新を試みます。オンラインによる更新が失敗した場合、ウィザードによってオフライン手続きが利用可能 になります。更新のオフライン アクティベーション プロセスは、アクティベーションのプロセスと同じです。

時として、アクティベーションが失敗する場合もあります。失敗の最も一般的な理由は、アクティベーション コードが既に他のマシン上にある InstallShield のアクティベートに使用されている場合です。このような場合、ア クティベーション ウィザードはライセンスを保護するために、ユーザーが EULA で許可されている数を超えるマ シンで InstallShield をアクティベートできないようにします。

### ライセンス ファイルの更新

InstallShield Standalone Build には、ノードロック アクティベーションのライセンス ファイルが必要です。 Standalone Build ライセンス ファイルは、[Flexera / Revenera 製品 & ライセンス センター](https://flexerasoftware.flexnetoperations.com/control/inst/login) を使って管理することが できます。製品 & ライセンス センターを使って、インストールのダウンロード、ライセンス ファイルの生成、お よびライセンスを別のマシンに移動するときにライセンスを返還することができます。

製品の更新中、新しいサブスクリプション期間を反映させるために、[製品 & ライセンス センター](https://flexerasoftware.flexnetoperations.com/) から InstallShield Standalone Build のライセンスを生成する必要があります。

### ライセンスの移動

新しいマシンに取り替える場合、使用中のライセンスを古いマシンから新しいマシンに移すことができます。

使用中のライセンスを新しいマシンに移す場合、まずそのライセンスをアクティベーション サーバーのアカウン トへ返還する必要があります。このプロセスは、非アクティブ化と呼ばれることもあります。ライセンスを返還 すると、そのライセンスが再度使用可能になり、別のマシンで、自分のアクティベーション コードを使ってアク ティベートできるようになります。ライセンスを返還する方法については、[「ライセンスをアクティベーション](#page-13-0)  [サーバーのアカウントへ返還する」](#page-13-0) をご覧ください。

一旦ライセンスが返還されると、同じアクティベーション コードを使って、新しいマシン上で製品をアクティ ベートすることができます。

### Ÿ.

重要 • ライセンスを移動できる回数には制限があります。InstallShield は 1 年間に 4 回アクティベーション サー バーにライセンスを返還することが可能です。1 年間にライセンスを 4 回以上移動させたい場合は、InstallShield セールスまたはサポート担当者にご相談ください。

### ライセンスを完全に移譲する

場合により、使用中のライセンスを、組織内の別のユーザーまたは別のマシンに譲渡する必要性が発生すことが あります。たとえば、職務が変わり、別のユーザーが InstallShield でインストールを作成することになった場合、 状況によって、使用中のライセンスをその担当者に譲渡する必要が発生することがあります。使用中のライセン スを新しいマシンに譲渡する場合、まずそのライセンスをアクティベーション サーバーのアカウントへ返還する 必要があります。ライセンスを返還すると、そのライセンスが再度使用可能になり、新しいユーザーが別のマシ ンで、今使用中のアクティベーション コードを使ってアクティベートできるようになります。新しいユーザーは、 インストールが完了した後、InstallShield を使用中のマシンでアクティベートする必要があります。

ライセンスが他のユーザーから自分に完全に移譲された場合、InstallShield のセールスまたはサポート担当者に連 絡し、ライセンスの更新登録情報を知らせてください。登録情報の更新は、適切なサービス、製品のアップデー トやプロモーションに関する通知を受け取るために必要です。

ÿ

重要 • ライセンスを完全に移譲できる回数には制限があります。InstallShield は 1 年間に 4 回アクティベーション サーバーにライセンスを返還することが可能です。1 年間にライセンスを 4 回以上ライセンスを完全移譲させた い場合は、InstallShield セールスまたはサポート担当者にご相談ください。

### 参照

```
InstallShield のアンインストールと再インストール
ライセンスをアクティベーション サーバーのアカウントへ返還する
アクティベーション FAQ
```
<span id="page-9-0"></span>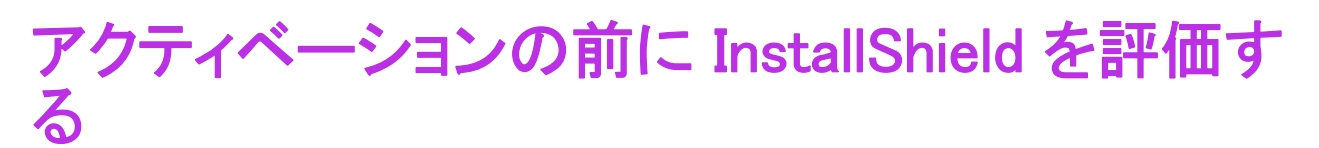

InstallShield のライセンスを購入していなくても、InstallShield をインストールして、アクティベーションを行なわ ずに一定の期間使用することができます。InstallShield をトライアル モードで起動したときに表示されるアクティ ベーション ウィザードには、トライアル期間の残り日数が表示されます。また、InstallShield の [バージョン情報 ] ダイアログ ボックスにも残り日数が表示されます。[バージョン情報] ダイアログ ボックスにアクセスするに は、InstallShield の [ヘルプ] メニューで [バージョン情報] をクリックします。

トライアル期間内に InstallShield をアクティベートしなかった場合、トライアル期間が終了した時点で InstallShield は動作しなくなります。InstallShield のアクティベーションは、トライアル期間の終了、未終了にかかわらずいつ でも行うことができます。

InstallShield の評価版は、[Revenera](http://www.revenera.com/) Web サイトから入手することができます。

# <span id="page-9-4"></span><span id="page-9-1"></span>InstallShield ライセンスの購入

#### InstallShield 2021

InstallShield は、以下の方法で購入することができます:

• Revenera Web サイトの次のリンクをクリックして、InstallShield のオンライン購入についての情報をご覧くだ さい。

<https://www.revenera.com/about-us/contact-us.html>

- InstallShield のセールス担当者へ問い合わせる。
- リセラーから購入する。最寄のリセラー一覧は[、Revenera](http://www.revenera.com/) サイトをご覧ください。

InstallShield を購入すると、アクティベーションに使用するアクティベーション コードが付いてきます。

<span id="page-9-3"></span><span id="page-9-2"></span>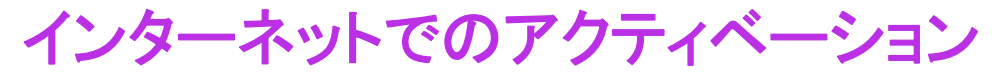

#### InstallShield 2021

インターネットを使ったオンライン アクティベーションは、短時間で完了する簡単なプロセスです。オンライン アクティベーションは、アクティベーション ウィザードでアクティベーション コードを入力して、[アクティ ベート] ボタンをクリックしたとき実行されます。

## śΞ

### タスク インターネットで InstallShield をアクティベートするには、以下の手順に従います:

1. InstallShield を起動します。InstallShield が起動する前に、アクティベーション ウィザードが開きます。トライ アル期間が 6 日以上残っている場合、ウィザードは数秒後、自動的に閉じます。

トライアル期間の残り日数が 5 日以下の場合、ウィザードは表示されたまま残ります。続行するには、ク リックが必要です。トライアル期間がまだ終了していない場合、ウィザード上にある [InstallShield の評価を 続ける] オプションを選択して、[次へ] ボタンをクリックすると、アクティベートせずに InstallShield の評 価を続けることができます。

- 2. アクティベートを決断した場合、アクティベーション ウィザードにある [InstallShieldをアクティベートまた は購入する] を選択して、[次へ] ボタンをクリックします。アクティベーション コードを要求するダイアロ グが表示されます。
- 3. アクティベーション コードを入力して、[アクティベート] ボタンをクリックします。

ウィザードがアクティベート要求をアクティベーション サーバーに送信します。サーバーがアクティベーション 要求を受け取ると、その要求が検証されます。アクティベーションの要求が有効な場合、サーバーからアクティ ベーション ウィザードにアクティベーション応答が自動転送され、InstallShield がアクティベートされます。

入力するアクティベーション コードは正しいフォーマット XXXX-XXXX-XXXX-XXXX (4 文字が4 セット) でなく てはなりません。 そうでない場合、アクティベーション ウィザードがエラーを表示します。正しいフォーマット ではない場合、アクティベーション コードを登録して、アクティベート可能なアクティベーション コードを取得 する必要があります。詳細については、「[アクティベーション コードを登録する](#page-11-0)」を参照してください。

### 参照 [ノードロック型ライセンスのライフ サイクルについての概要](#page-6-1)

# <span id="page-10-1"></span><span id="page-10-0"></span>Web ページを使ったアクティベーション

#### InstallShield 2021

岩

InstallShield がインストールされているマシンをインターネットに接続できない場合、またはオンライン アクティ ベーション手続きが困難な場合、アクティベーション ウィザードでは、別のマシンからセルフサービス Web ペー ジにアクセスして行うオフライン アクティベーションのオプションが提供されます。

### タスク InstallShieldWeb ページを使ったアクティベーションを行うには、次の手順に従います:

- 1. インターネットを使って[「インターネットでのアクティベーション」](#page-9-2)に記載されている方法で InstallShield の アクティベートを行います。実行できなかった場合、実行が失敗した理由を説明するメッセージが表示され ます。
- 2. [オフライン アクティベーションを開始する] ボタンをクリックします。[オフライン アクティベーション] ダイアログが開きます。[要求テキスト] ボックスに、要求テキストが含まれています。要求テキストは、 <?xml version で始まり、</Request> で終わっています。
- 3. 要求テキストをインターネットに接続されている別のマシンからアップロード可能なテキストファイルとし て保存するには、[Save (保存)] ボタンをクリックします。テキストは .request ファイルとして保存すること ができます。
- 4. Revenera 製品 & ライセンス センター内のオフライン アクティベーション Web ページにアクセスして、指示 に従って保存済みの .request ファイルを参照します。

[https://revenera.flexnetoperations.com/control/inst/offlineActivation](https://flexerasoftware.flexnetoperations.com/control/inst/offlineActivation)

オフライン アクティベーション Web ページのボタンをクリックしてアクティベーション要求を送信し、アク ティベーション応答ファイル (.xml) を取得すると、Web ページで .xml ファイルの保存場所を指定するための プロンプトが表示されます。これを保存して、アクティベーションを開始したマシンで使用可能な状態にし ます。

5. アクティベーション応答ファイル (.xml) を取得して、アクティベーション プロセスを完了する準備ができた ら InstallShield を起動して、アクティベーション ウィザードを開きます。

- 6. [Response text (応答テキスト)] ボックスがある [Offline Activation (オフライン アクティベーション)] ダイア ログに進みます。
- 7. [Load (ロード)] ボタンをクリックします。[開く] ダイアログが開きます。
- 8. アクティベーション応答ファイル (.xml) を参照して、[Open (開く)] をクリックします。[Open (開く)] ダイ アログが閉じて、ウィザードが [Response text (応答テキスト)] ボックスに応答テキストを書き込みます。応 答テキストは、<?xml version で始まり、</Response> で終わっています。

メモ • ステップ 8 の代わりに、応答テキストをクリップ ボードにコピーしてから [Paste (貼り付け)] ボタン を使って、[Response text (応答テキスト)] ボックスにクリップボードのコンテンツを貼り付けることもでき ます。

9. [Activate (アクティベート)] ボタンをクリックします。

InstallShield がアクティベートされます。

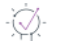

ヒント • 上記の手続きは、ライセンスをオフラインで返還するときにも実行されます。

# <span id="page-11-1"></span><span id="page-11-0"></span>アクティベーション コードを登録する

#### InstallShield 2021

登録によって、製品アップデートやプロモーションの案内を受け取ることができます。InstallShield のアクティ ベートを実行しても、アクティベーション コードが登録されなかった場合、InstallShield を起動したときに表示さ れるアクティベート ウィザードによって、オンラインで登録するようにプロンプトが表示されます。XXXXXXX-XXX-XXXXXXXXXX (7 文字、3 文字、10 文字の組み合わせ) フォーマットのアクティベーション コードを受け 取った場合は、そのアクティベーション コードを登録して、正しいフォーマットのアクティベーション コード XXXX-XXXX-XXXX-XXXX (4 文字の 4 セット) を取得する必要があります。 この正しいフォーマットを使って製品 をアクティベートすることができます。

アクティベーション コードの登録は、[http://revenera.force.com/register.](http://flexerasoftware.force.com/register) をご覧ください。

テーブル 1 • アクティベーション コードを登録する

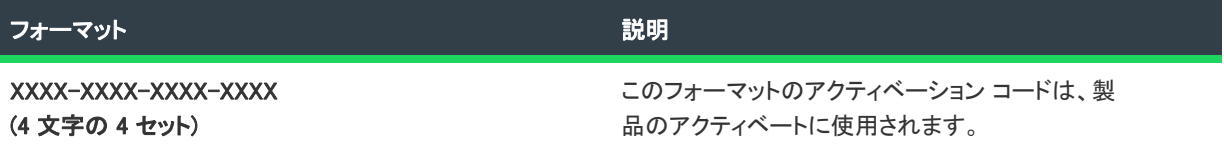

### テーブル 1 • アクティベーション コードを登録する

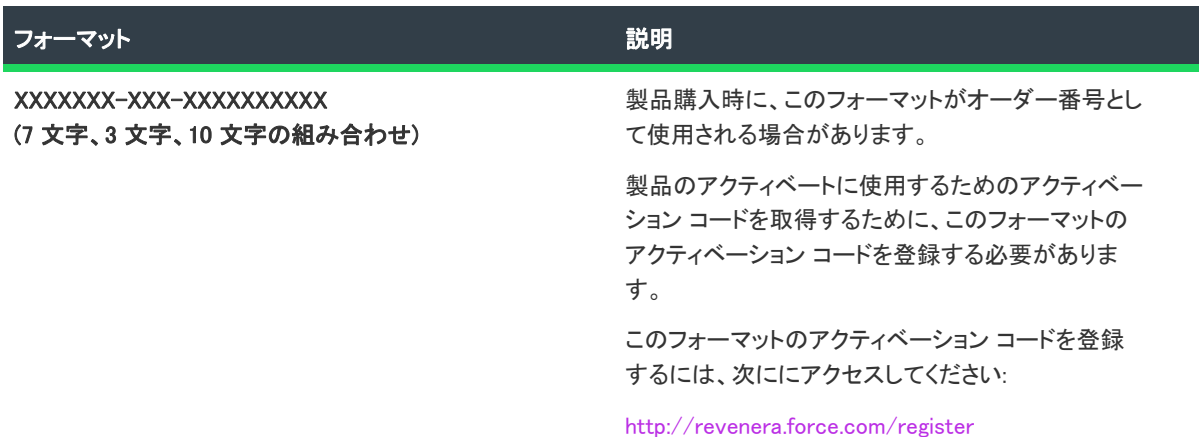

## <span id="page-12-1"></span><span id="page-12-0"></span>InstallShield のアンインストールと再インストー ル

#### InstallShield 2021

使用中の InstallShield のライセンスを使用中のマシンの 1 つから別のマシンに移行する必要がある場合、または使 用中のライセンスを組織内の別のユーザーに完全に移譲する必要がある場合、まずそのライセンスをアクティ ベーション サーバーのアカウントへ返還する必要があります。このプロセスは、非アクティブ化と呼ばれること もあります。これは通常、InstallShield を元のマシンからアンインストールするときにそのマシンがインターネッ トに接続されている場合、自動的に実行されます。ライセンスを返還すると、そのライセンスが再度使用可能に なり、別のマシンで、自分のアクティベーション コードを使ってアクティベートできるようになります。

サブスクリプションの場合、最新のサブスクリプションが元のマシンからアンインストールされる時のみ、ライ センスがサブスクリプション サーバーに返還されます。つまり、元のマシンに同じサブスクリプションを使って InstallShield の 2 つのバージョンがインストールされている場合、最新版のサブスクリプションがアインインス トールされるときにライセンスが返還されます。

場合によって、アンインストール中にライセンスを自動的に返還できない場合もあります。たとえば、 InstallShield をアンインストールする時にマシンがインターネットに接続されていない場合、ライセンスを返還す ることはできません。このため、ライセンスを返還して別のマシンでアクティベートできるようにするためには、 「[ライセンスをアクティベーション サーバーのアカウントへ返還する」](#page-13-0)の手順に従って、まずライセンスを返還し てから InstallShield をアンインストールすることが推奨されます。

### V

重要 • ライセンスを返還して、別のマシンでアクティベートできる回数には制限がありますので注意してくださ い。InstallShield は 1 年間に 4 回アクティベーション サーバーにライセンスを返還することが可能です。1 年間に ライセンスを 4 回以上移動させたい場合は、InstallShield セールスまたはサポート担当者にご相談ください。

<span id="page-13-1"></span><span id="page-13-0"></span>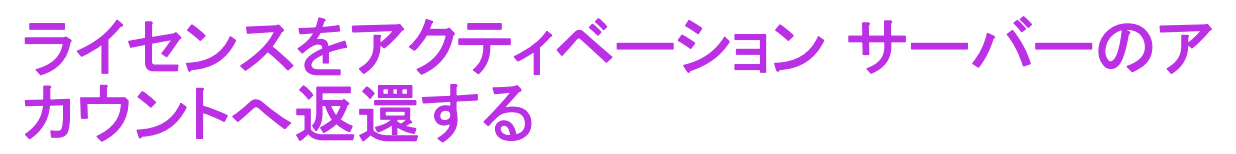

這

InstallShield がアクティベートされているマシンがあり、ある時点から、そのマシンでアクティベートしないこと になった場合、使用中のライセンスをアクティベーション サーバーにあるアカウントに返還することができます。 InstallShield をアンインストールせずにこの処理を行うと、InstallShield のトライアル期間が残っている場合はトラ イアル モードに戻ります。トライアル期間が過ぎている場合、InstallShield は使用できなくなります。

ライセンスの返還を検討してみる価値がある例の 1 つは、ライセンスを組織内の別のマシンに完全に移譲する可 能性がある場合です。まず元のマシン上のライセンスを返還して、それから所有のアクティベーション コードを 使って、InstallShield を別のマシンでアクティベートすることができます。

### タスク ライセンスをアクティベーション サーバーのアカウントへ返還するには、以下の手順に従います:

- 1. InstallShield を起動します。
- 2. [ヘルプ] メニューで、[バージョン情報] をクリックします。[バージョン情報] ダイアログ ボックスが開き ます。
- 3. [ライセンスの返還] ボタンをクリックします。

InstallShield がライセンスの返還要求をアクティベーション サーバーに送信します。サーバーは、要求を受け取る と、ライセンスが返還されます。

サブスクリプションの場合、そのマシン上にインストールされているすべてのサブスクライブ中バージョンのラ イセンスがアクティベーション サーバーに変換されます。[バージョン情報] ダイアログ ボックスから [ライセ ンスの返還] を行なった場合、サブスクリプション ライセンスが変換され、トライアル期間が残っている場合は そのマシン上にインストールされているすべてのサブスクライブ中のバージョンがトライアル モードに戻ります。 トライアル期間が過ぎている場合、InstallShield は使用できなくなります。

ライセンスの返還が困難な場合 (たとえば、ライセンスを返還しようとしたときに、マシンがインターネットに 接続されていないなど)、アクティベーション ウィザードが表示され、別のマシンからアクセス可能な Web ペー ジを使ってライセンスを返還することができます。その手順は基本的にオフライン アクティベーションと同じで す。 アクティベーション ウィザードでアクティベーション要求ファイルを作成して、Web ページからその要求 ファイルを参照すると、応答ファイルの保存場所を指定するためのプロンプトが Web ページに表示されます。次 に、アクティベーション ウィザードで応答ファイルを参照します。詳細については、[「Web ページを使ったアク](#page-10-0) [ティベーション」](#page-10-0)を参照してください。

V

重要 • ライセンスを返還して、別のマシンでアクティベートできる回数には制限がありますので注意してくださ い。InstallShield は 1 年間に 4 回アクティベーション サーバーにライセンスを返還することが可能です。1 年間に ライセンスを 4 回以上移動させたい場合は、InstallShield セールスまたはサポート担当者にご相談ください。

#### 参照

[InstallShield のアンインストールと再インストール](#page-12-0)

<span id="page-14-2"></span><span id="page-14-0"></span>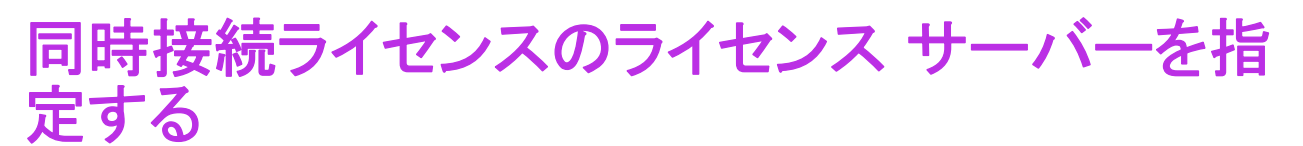

茫

InstallShield の同時接続ライセンスを購入した場合、まずライセンス サーバーをセットアップする必要がありま す。一旦セットアップが完了すると、InstallShield をインストールするマシンで使用するライセンス サーバーを識 別する必要があります。

### タスク ライセンス サーバーを指定するには、以下の手順に従います:

- 1. InstallShield を起動します。InstallShield が起動する前に、アクティベーション ウィザードが開きます。
- 2. [InstallShield がライセンス情報をライセンス サーバーから取得できるように構成する] オプションを選択して から、[次へ] ボタンをクリックします。InstallShield が [ライセンス サーバーの指定] ダイアログを表示しま す。
- 3. [サーバー] ボックスで、ライセンス サーバーへのパスを入力するか、[参照] ボタンをクリックして、サー バーへ移動します。
- 4. サーバーがデフォルトのポートを使用するよう構成されていない場合、[ポート] ボックスで、サーバー ポー ト番号を指定します。
- 5. [テスト接続] ハイパーリンクをクリックします。

ウィザードが、ライセンス サーバーのあるマシンに接続されます。

ヒント • ライセンス サーバーに関する詳しい情報は、同時接続ライセンスの購入時に配られたドキュメントをご 覧ください。

## <span id="page-14-3"></span><span id="page-14-1"></span>同時接続ライセンスの Cloud License Server (CLS) を指定する

#### InstallShield 2021

Cloud License Server (CLS) は、Revenera FlexNet Cloud Licensing Service でホストされ、InstallShield が使用するラ イセンス権利を保管します。Cloud License Server (CLS) を使用することで、ローカル ライセンス サーバーをセッ トアップおよび管理するのに比べて時間と労力が削減されるだけでなく、複数のマシンからライセンスをチェッ クアウトできる同時接続ライセンスを使用できます。

組織で InstallShield の Cloud License Server (CLS) インスタンスが購入されている場合、InstallShield をマシンにイ ンストールするとき Cloud License Server インスタンス ID の構成が必要です。

- [Cloud License Server \(CLS\) の詳細を取得する](#page-15-0)
- [Cloud License Server \(CLS\) インスタンス ID を指定する](#page-16-0)

### Cloud License Server (CLS) の詳細を取得する

Cloud License Server (CLS) の詳細を取得するには、次の手順に従います。

### タスク Cloud License Server (CLS) の詳細を取得する手順:

1. [Revenera Community](https://community.revenera.com/) にログインして、コミュニティ ホームページで [InstallShield] をクリックします。

≣

<span id="page-15-0"></span>眉

メモ • Revenera Community のアカウントをお持ちでない場合は、「Revenera 製品 & ライセンス センターにア クセスする」の手順を参照してください。

- 2. [InstallShield] ページで [製品およびライセンスのダウンロード] をクリックしてください。製品 & ライセンス センター開きます。
- 3. 左側のナビゲーション内で、[エンタイトルメント] の下にある [製品リスト] をクリックします。[製品リス ト] ページには、お客様のアカウントで使用できる製品ラインのすべてが表示されます。複数の製品へのア クセスがない場合は、[製品リスト] リンクをクリックすると、[製品情報] ページが直接開きます。
- 4. [製品リスト] ページに複数の製品が表示された場合は、[InstallShield] リンクをクリックします。[製品情報] ページが開きます。
- 5. 左側のナビゲーション内で、[デバイス] の下にある [CLS インスタンスの表示] をクリックします。[CLS イ ンスタンスの表示] ページにお客様のアカウントで使用可能なすべての Cloud License Server ID が一覧表示さ れます。

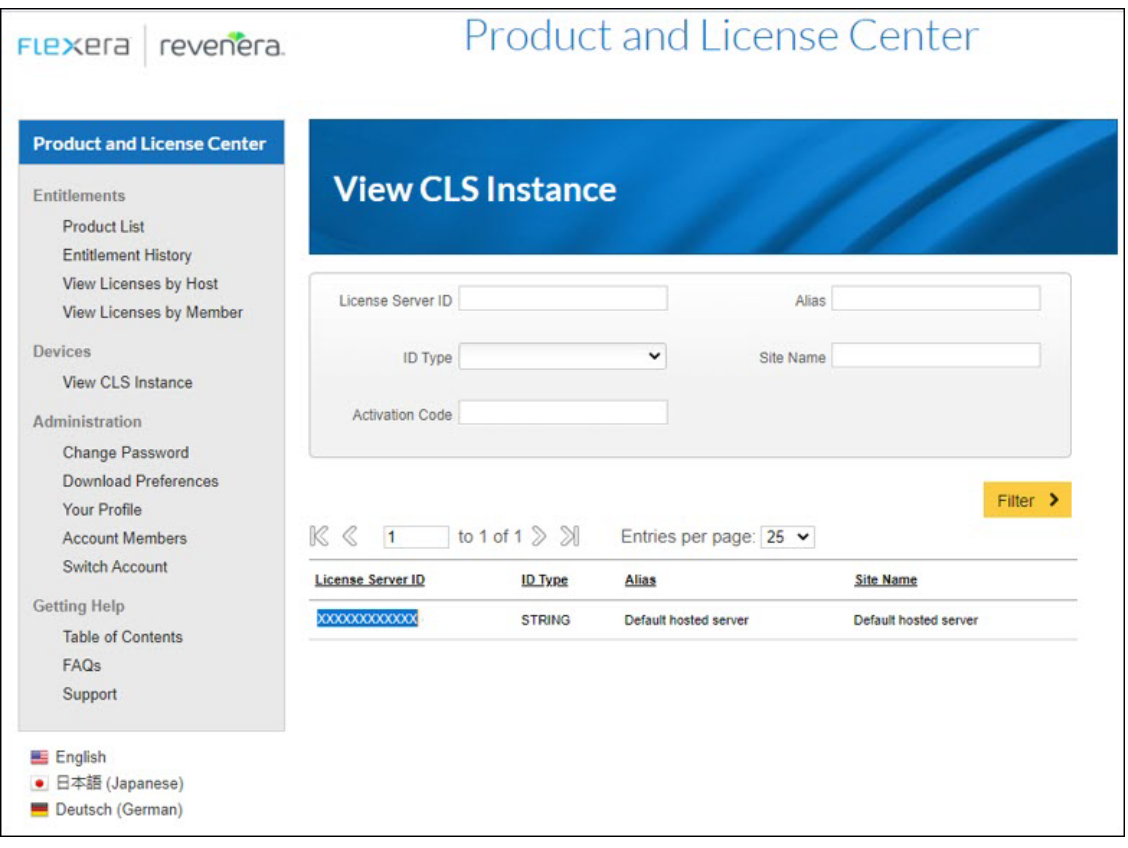

6. [ライセンス サーバー ID] をクリックすると、アドオン、マップされている組織、有効期限日などの詳細が表 示されます。

### <span id="page-16-0"></span>Cloud License Server (CLS) インスタンス ID を指定する

InstallShield の Cloud License Server (CLS) を構成する場合、ライセンス サーバー ID をコピーして、それを InstallShield アクティベーション ウィザードに入力してください。

### タスク Cloud License Server (CLS) インスタンス ID を指定する手順:

Ē

- 1. InstallShield を起動します。InstallShield が起動する前に、アクティベーション ウィザードが開きます。
- 2. [InstallShield を構成して、Cloud License Server (CLS) からライセンス情報を取得する] オプションを選択して から、[次へ] ボタンをクリックします。

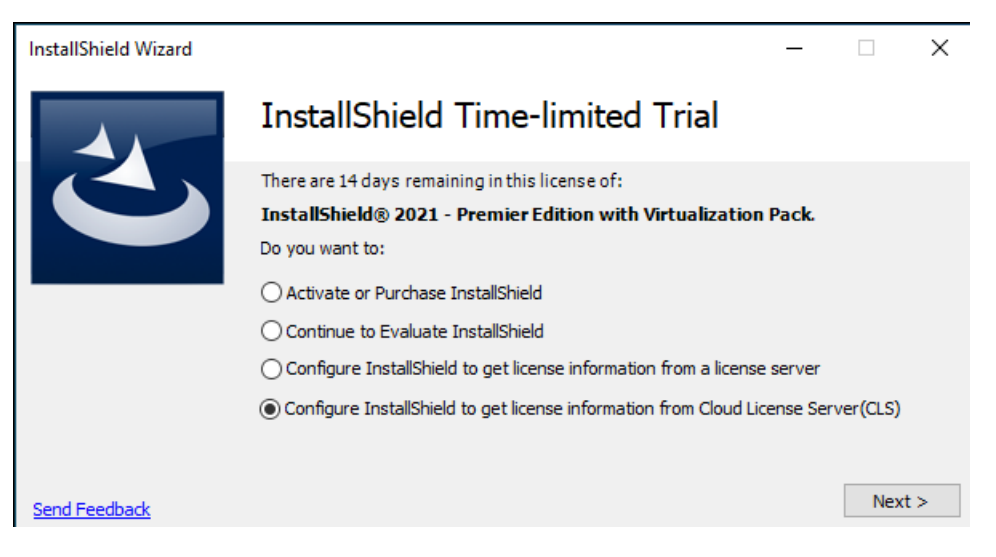

InstallShield が [Cloud License Server (CLS) の指定] ダイアログを表示します。

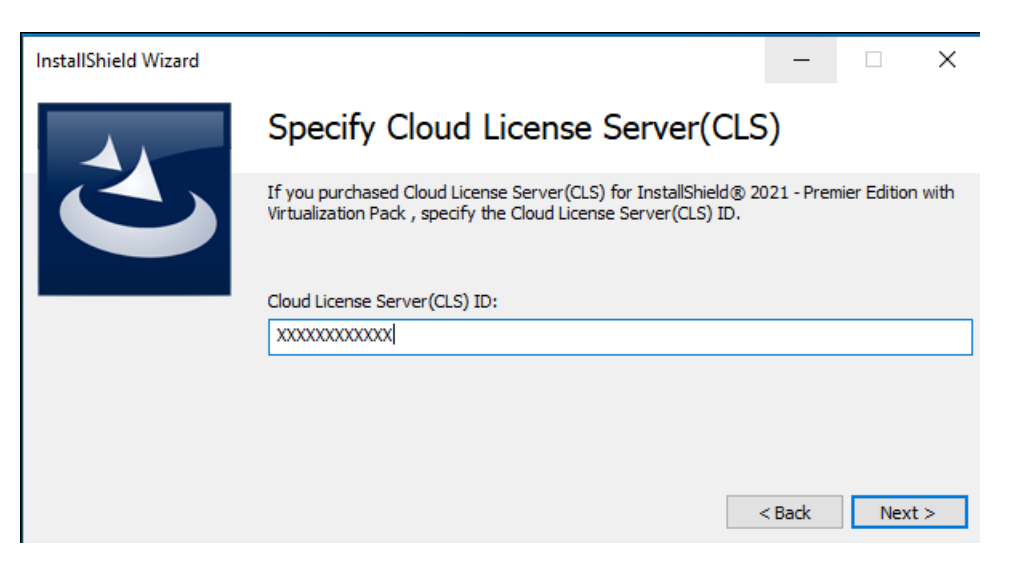

- 3. [Cloud License Server (CLS) ID] ボックスに Revenera から受け取った ホスト サーバー ID を入力してくださ い。たとえば、ホスト サーバー ID: XXXXXXXXXXXX。XXXXXXXXXXXX は、Cloud License Server インスタンス ID です。
- 4. [次へ]ボタンをクリックします。InstallShield が、Cloud License Server (CLS) インスタンスを使った製品アク ティベーションの状態を表示する [終了] ダイアログを表示します。

ウィザードが、Cloud License Server (CLS) インスタンスのあるマシンに接続します。

# <span id="page-17-1"></span><span id="page-17-0"></span>アクティベーションに関する問題のトラブル シューティング

#### InstallShield 2021

### 一般的なトラブルシューティングのヒント

アクティベーション プロセス中に問題が発生したとき、以下のヒントを参照できます。

• InstallShield のアクティベートを実行しても、アクティベーション コードが登録されなかった場合、 InstallShield を起動したときに表示されるアクティベート ウィザードによって、オンラインで登録するように プロンプトが表示されます。アクティベーション コードを登録するには、次にアクセスしてください:

[http://revenera.force.com/register](http://flexerasoftware.force.com/register)

- アクティベーション コードが正しく入力されていて、XXXX-XXXX-XXXX-XXXX (4 文字の 4 セット) の形式で あることを確認してください。
- 過去に別のマシンでアクティベートされた InstallShield がある場合、新しいマシンでアクティベーションを行 う前に、まず完全アンインストールを実行して、マシンにある InstallShield ライセンスを返還する必要があり ます。詳細については、[「InstallShield のアンインストールと再インストール」](#page-12-0)を参照してください。

### アクティベーション エラー

アクティベーション エラーが発生した場合、[「アクティベーション エラー」](#page-18-0)で解決のヘルプを参照することがで きます。

最新のトラブルシューティング情報は、ナレッジ ベース記事 Q200867 ([http://support.installshield.com/kb/](http://support.installshield.com/kb/view.asp?articleid=Q200867) [view.asp?articleid=Q200867](http://support.installshield.com/kb/view.asp?articleid=Q200867)) をご覧ください。

### オフライン アクティベーション

オンラインで自動的に InstallShield をアクティベートできない場合、オフライン アクティベーションが必要になり ます。オフライン アクティベーションは、インターネットに接続されている別のマシンから行うことができます。 詳細については、[「Web ページを使ったアクティベーション」](#page-10-0)を参照してください。

### その他のサポート

InstallShield のアクティベーションに関する詳しい情報は、[https://community.revenera.force.com/customer/](https://flexeracommunity.force.com/customer/) をご覧 ください。

上記すべての解決方法を使っても、まだ InstallShield をアクティベートできない場合は、[https://](https://flexeracommunity.force.com/customer/CCContactSupport) [community.revenera.force.com/customer/CCContactSupport](https://flexeracommunity.force.com/customer/CCContactSupport) から InstallShield のサポートにご連絡ください。

<span id="page-18-1"></span><span id="page-18-0"></span>アクティベーション エラー

次のテーブルは、InstallShield のアクティベーションを試みた時に発生したエラーを解決するためのヒントです。

### $\varnothing$

ヒント • InstallShield 2021 の最新トラブルシューティング情報は、ナレッジ ベース記事 Q200867 [\(http://](http://support.installshield.com/kb/view.asp?articleid=Q200867) [support.installshield.com/kb/view.asp?articleid=Q200867\)](http://support.installshield.com/kb/view.asp?articleid=Q200867) をご覧ください。

### テーブル 2 • アクティベーション エラー

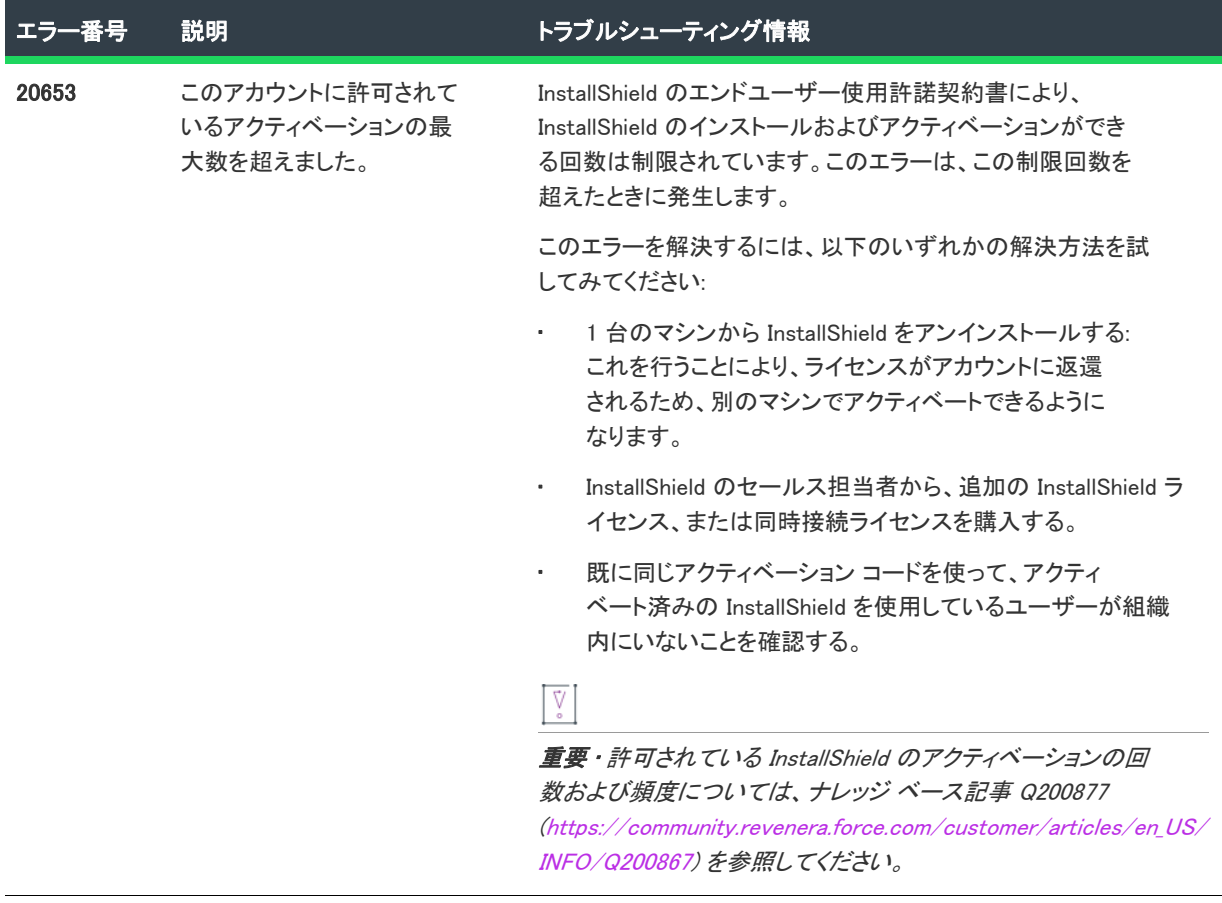

テーブル 2 • アクティベーション エラー

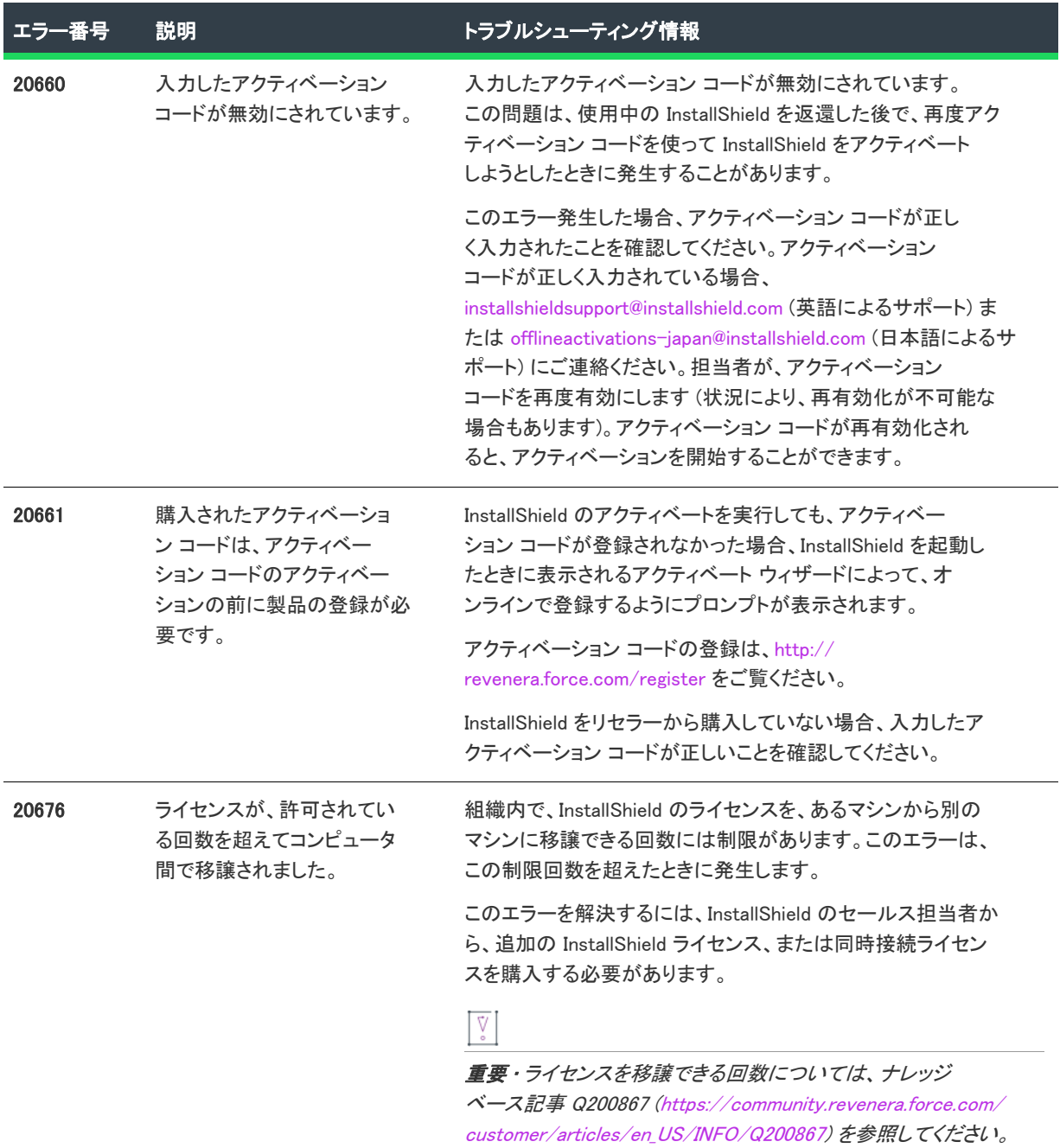

### テーブル 2 • アクティベーション エラー

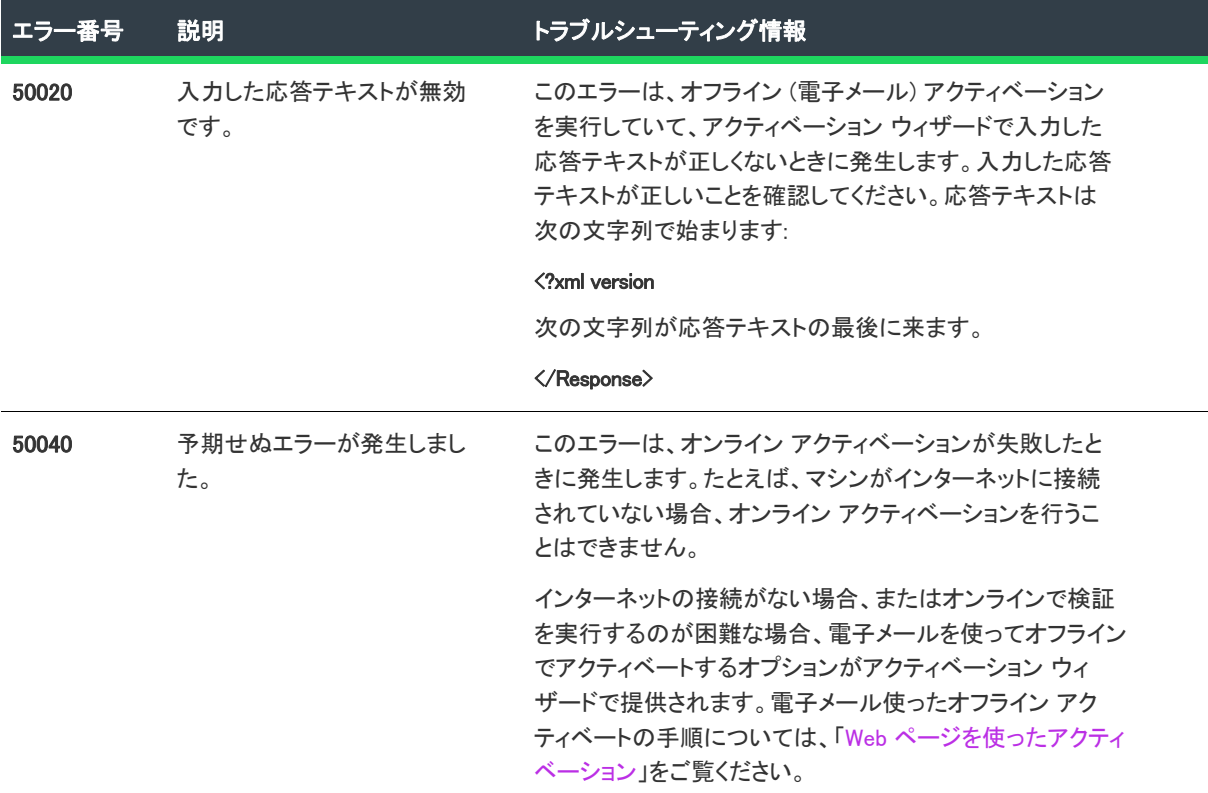

### 参照

[アクティベーションに関する問題のトラブルシューティング](#page-17-0)

# <span id="page-20-0"></span>アクティベーション FAQ

### InstallShield 2021

以下は、InstallShield のアクティベーション プロセスについてよく寄せられる質問とその回答です。

### 質問

- 製品アクティベーションとは何ですか?
- [アクティベーション中、どういった処理が発生しますか?](#page-22-0)
- [アクティベーションには、どのようなサイトにアクセスしますか?](#page-22-1)
- [製品の再アクティベーションとは何ですか?](#page-22-2)
- [再アクティベーション中、どういった処理が発生しますか?](#page-22-3)
- [アクティベーションと再アクティベーションはどのように動作しますか?](#page-23-0)
- [アクティベーションと再アクティベーションにはどのような情報が必要ですか?](#page-23-1)
- [アクティベーションによって、所有しているソフトウェアやコンピューターに影響が出ますか?](#page-23-2)
- · [InstallShield をアクティベートする方法を教えてください。](#page-23-3)
- [InstallShield のアクティベーションには、どのくらい時間がかかりますか?](#page-23-4)
- [InstallShield のアクティベーションはすぐに行う必要がありますか?](#page-23-5)
- [アクティベーションを実行しないで、InstallShield をインストールできますか?](#page-24-0)
- [InstallShield をアクティベートしなかった場合、どうなりますか?](#page-24-1)
- [アクティベーションに使用するアクティベーション コードはどのように入手しますか?](#page-24-2)
- [製品のアクティベーションと登録の違いは何ですか?](#page-24-3)
- [使用中の InstallShield をあるコンピューターからアンインストールして、別のコンピューターに再インストー](#page-24-4) [ルできますか?](#page-24-4)
- [マシンをアップグレードまたは新規購入する際に、古いマシンのライセンスを返還し忘れた場合どうなりま](#page-24-5) [すか?](#page-24-5)
- [InstallShield を他のユーザーと共有することはできますか?](#page-25-0)
- [ハードドライブがクラッシュした場合、InstallShield を再度インストールしてアクティベートできますか?](#page-25-1)
- [InstallShield は常にオンラインで使用する必要がありますか?](#page-25-2)
- [Reveneraで InstallShield のアクティベーション情報はどのように使用されますか?](#page-25-3)
- [製品の更新とは何ですか?](#page-25-4)
- [Cloud License Server \(CLS\) についての情報はどこにありますか?](#page-25-5)
- [Cloud License Server \(CLS\) を使って InstallShield 同時接続ライセンスを使用するためには、常にオンラインで](#page-26-0) [なくてはならないでしょうか?](#page-26-0)
- · [Reveneraで InstallShield のアクティベーション情報はどのように使用されますか?](#page-25-3)
- [製品の更新とは何ですか?](#page-25-4)
- [Cloud License Server \(CLS\) についての情報はどこにありますか?](#page-25-5)
- [Cloud License Server \(CLS\) を使って InstallShield 同時接続ライセンスを使用するためには、常にオンラインで](#page-26-0) [なくてはならないでしょうか?](#page-26-0)

### 回答

#### 製品アクティベーションとは何ですか?

製品アクティベーションとは、使用中のソフトウェアが正規のものであることを確認するための匿名で行われる 簡単なプロセスです。このプロセスは、不正にコピーされたソフトウェアがもたらす悪影響からお客様を守るた めに行われます。このプロセスでは、InstallShield が InstallShield のエンドユーザー使用許諾契約書 (EULA) で許可 されている数を超えるマシンでアクティベートされていないかどうかも検証されます。

InstallShield が初回で起動されたとき、アクティベーション ウィザードが開きます。何もクリックされなかった場 合、アクティベーション ウィザードは数秒後に閉じ、InstallShield が完全に機能するトライアル製品として起動し ます。InstallShield をすぐにアクティベートする場合、[InstallShield をアクティベートまたは購入する] オプション を選択して、[次へ] ボタンをクリックします。ウィザードの案内に沿ってアクティベーション プロセスを完了す ると、数秒で InstallShield がアクティベートされます。

### <span id="page-22-0"></span>アクティベーション中、どういった処理が発生しますか?

InstallShield のアクティベーションは数ステップの簡単な手続きで、通常インターネット (オフラインの場合、別 のマシンからアクセス可能な Web サイト経由) を使用して行われます。製品のアクティベーション コードを入力 すると、InstallShield ライセンスが認証され、製品のロックが解除されます。全プロセスは、ほんの数秒で完了し ます。

トップに戻る

### <span id="page-22-4"></span><span id="page-22-1"></span>アクティベーションには、どのようなサイトにアクセスしますか?

InstallShield のアクティべートおよびアップデートには、ご利用中の環境から次のサイトへのアクセスが必要です。

[https://revenera.flexnetoperations.com](https://flexerasoftware.flexnetoperations.com)

トップに戻る

### <span id="page-22-2"></span>製品の再アクティベーションとは何ですか?

製品の再アクティベーションは、アクティベート済みの製品が InstallShield の EULA にしたがってインストールさ れているか、また、アクティベーションの実行が許可されている数を超えていないかを確認するプロセスです。

再アクティベーションは、InstallShield が正常にインストールおよびアクティベートされているすべてのマシンで 必要になります。再アクティベーションは、アクティベーションまたは再アクティベーションが実行された後、 一定期間 (数ヶ月) の間隔をおいて実行される必要があります。実行されなかった場合、InstallShield は動作しな くなります。

再アクティベーションは、再アクティベーションを必要としないライセンス モデルにくらべ、より高い柔軟性を 持ちます。InstallShield に使用される再アクティベーション モデルでは、ライセンスは特定のマシンに完全に固定 されません。これにより、ユーザーは、ハードウェアおよび InstallShield を使用するマシンを定期的に更新したり 取替えたりすることができます。

V

重要 • ライセンスを移譲できる回数については、ナレッジ ベース記事 Q200867 [\(https://](https://flexeracommunity.force.com/customer/articles/en_US/INFO/Q200867) [community.revenera.force.com/customer/articles/en\\_US/INFO/Q200867\)](https://flexeracommunity.force.com/customer/articles/en_US/INFO/Q200867) を参照してください。

トップに戻る

### <span id="page-22-3"></span>再アクティベーション中、どういった処理が発生しますか?

再アクティベーションは通常、自動的に実行され、ユーザー側の操作は必要ありません。再アクティベーション が必要になる数週間前になると、アクティベーション ウィザードはサイレントで、アクティベーション コードを 求める再アクティベーションの要求をアクティベーション サーバーに送信します (ユーザー インターフェイスの 表示は発生しません)。サーバーは、再アクティベーションの要求を受け取ると、その要求を検証します。再アク ティベーションの要求が成功した場合、サーバーはアクティベーション ウィザードに状態を自動的に通知し、 InstallShield の再アクティベーションを可能にします。

再アクティベーションの必要時に、その自動実行が不可能な場合 (たとえば、ネットワークが使用不可能など)、 アクティベーション ウィザードは InstallShield が起動されたときに表示されます。InstallShield の再アクティベー ションは、アクティベーションに使用されたウィザードを使って実行することができます。ウィザードによって、 まず、オンラインの再アクティベーションが試みられます。オンラインの再アクティベーションが不成功に終 わった場合、オフライン手続きが利用可能になります。

 $\overline{\mathbb{V}}$ 

重要 • 再アクティベーションの必要頻度については、ナレッジ ベース記事 Q200867 [\(https://](https://flexeracommunity.force.com/customer/articles/en_US/INFO/Q200867) [community.revenera.force.com/customer/articles/en\\_US/INFO/Q200867\)](https://flexeracommunity.force.com/customer/articles/en_US/INFO/Q200867) を参照してください。

トップに戻る

### <span id="page-23-0"></span>アクティベーションと再アクティベーションはどのように動作しますか?

説明については、[「ノードロック型ライセンスのライフ サイクルについての概要」](#page-6-1)を参照してください。

トップに戻る

### <span id="page-23-1"></span>アクティベーションと再アクティベーションにはどのような情報が必要ですか?

アクティベーションと再アクティベーションでは、購入された InstallShieldアクティベーション コードが必要で す。個人情報は一切必要ありません。

トップに戻る

### <span id="page-23-2"></span>アクティベーションによって、所有しているソフトウェアやコンピューターに影響が出ますか?

いいえ、検証によって、コンピューターやソフトウェアのパフォーマンスに影響が出ることはありません。

トップに戻る

### <span id="page-23-3"></span>InstallShield をアクティベートする方法を教えてください。

InstallShield を購入してアクティベーション コードを受け取ったあと、InstallShield を起動し、アクティベーション ウィザードで表示される所定の場所にそのアクティベーション コードを入力し、[アクティベート] ボタンをク リックするだけです。

通常、インターネットを使ったオンライン アクティベーションの場合、アクティベーションはほんの数秒で完了 します。場合によって、オフラインのアクティベーションが必要になる場合があります。その場合、別のマシン からアクセス可能な Web サイトが使用できます。詳細については、「[Web ページを使ったアクティベーション](#page-10-0)」を 参照してください。

トップに戻る

### <span id="page-23-4"></span>InstallShield のアクティベーションには、どのくらい時間がかかりますか?

インターネットを使用したアクティベーション (オンライン アクティベーション) は、通常数秒で完了します。 かかる時間は、使用しているインターネットの接続の種類によって変わってきます。送受信されるデータの量は 非常に少ないため、高速の接続は必要ありません。

トップに戻る

### <span id="page-23-5"></span>InstallShield のアクティベーションはすぐに行う必要がありますか?

InstallShield を初回で起動してからアクティベーションが必要になるまでの日数は制限されています。アクティ ベーション ウィザードでは、トライアル期間の残り日数が表示されます。アクティベーション ウィザードは、 (InstallShield のアクティベーションが実行されるまで) トライアル期間中 InstallShield を起動したとき毎回表示さ れます。また、InstallShield の [バージョン情報] ダイアログ ボックスにも残り日数が表示されます。[バージョ ン情報] ダイアログ ボックスにアクセスするには、InstallShield の [ヘルプ] メニューで [バージョン情報] をク リックします。

### <span id="page-24-0"></span>アクティベーションを実行しないで、InstallShield をインストールできますか?

はい。インストール後、アクティベーションを実行しなくても、限られた日数 InstallShield を使用することができ ます。

トライアル期間が終了したあと、InstallShield の使用を続けるには、アクティベーションが必要になります。

トップに戻る

### <span id="page-24-1"></span>InstallShield をアクティベートしなかった場合、どうなりますか?

アクティベーションが行われなかった場合、トライアル期間が終了した時点で InstallShield は動作しなくなりま す。

トップに戻る

### <span id="page-24-2"></span>アクティベーションに使用するアクティベーション コードはどのように入手しますか?

InstallShield のオンライン ストアから InstallShield を購入およびダウンロードすると、アクティベーション コード が電子メールで送られてきます。アクティベーション コードが見つからない場合、InstallShield のセールス担当者 までご連絡ください。

トップに戻る

### <span id="page-24-3"></span>製品のアクティベーションと登録の違いは何ですか?

製品アクティベーションとは、お持ちの InstallShield のアクティベーション コードを検証する、匿名で行われる必 須のプロセスです。製品登録とは、製品のアップデートやプロモーションの案内を受け取ることができるように するプロセスです。

トップに戻る

### <span id="page-24-4"></span>使用中の InstallShield をあるコンピューターからアンインストールして、別のコンピューターに再イン ストールできますか?

はい。まず、現在のマシンにあるライセンスを返還してから、新しいマシンに製品をインストールすることが推 奨されます。新しいマシンでインストールしたとき、InstallShield をそのマシンでアクティベートする必要があり ます。

詳細については、[「ライセンスをアクティベーション サーバーのアカウントへ返還する](#page-13-0)」を参照してください。

トップに戻る

### <span id="page-24-5"></span>マシンをアップグレードまたは新規購入する際に、古いマシンのライセンスを返還し忘れた場合どう なりますか?

マシンをアップグレードまたは新規購入する予定の場合、まずライセンスを返還することが重要です。そうしな かった場合、アクティベーション サーバー上のアカウントでは、ライセンスはまだ古いマシンでアクティブであ ると認識します。この結果、新しいマシンで製品をインストールした時、アクティベートすることができなくな るので、InstallShield のサポートへの問い合わせが必要になります。同じ状況が頻繁に発生した場合、アクティ ベーションが拒否されることもあります。

### <span id="page-25-0"></span>InstallShield を他のユーザーと共有することはできますか?

いいえ、InstallShield を他のユーザーと共有することはできません。アクティベーションに使用したアクティベー ション コードは絶対に共有しないでください。アクティベーション コードは、製品を再アクティベートするとき に必要になります。

トップに戻る

### <span id="page-25-1"></span>ハードドライブがクラッシュした場合、InstallShield を再度インストールしてアクティベートできます か?

はい。ただし、ほとんどの場合、InstallShield ライセンスは続けてアクティブになっています。アクティベートに 失敗した場合、InstallShield サポートにご連絡ください:

[https://community.revenera.force.com/customer/CCContactSupport](https://flexeracommunity.force.com/customer/CCContactSupport)

トップに戻る

### <span id="page-25-2"></span>InstallShield は常にオンラインで使用する必要がありますか?

InstallShield のアクティベーションが完了したあとは、オンラインで使用する必要はありません。InstallShield の再 アクティベーションが必要な時、アクティベーション ウィザードは再アクティベーションをサイレントで試みま す (つまり、ユーザー インターフェイスは表示されません)。再アクティベーションが試みられた時に、マシンが インターネットに接続されていない場合、アクティベーション ウィザードが表示され、オフライン (電子メール) でライセンスを返還できるようになります。

#### トップに戻る

### <span id="page-25-3"></span>Reveneraで InstallShield のアクティベーション情報はどのように使用されますか?

InstallShield をアクティベートするために使用される情報は、InstallShield エンドユーザー使用許諾契約書 (EULA) で規定されている法的能力内で使用されます。さらに詳しい情報については、 Revenera Web サイトのプライベー ト ポリシーをご覧ください。

<https://www.revenera.com/legal/privacy-policy.html>

トップに戻る

### <span id="page-25-4"></span>製品の更新とは何ですか?

製品の更新とは、サブスクライブしている製品のサブスクリプション期間が、バックエンドで新しく更新される 処理を指します。InstallShield は、現在のサブスクリプションの期限日に新しいサブスクリプション期間へ更新し ます。

トップに戻る

### <span id="page-25-5"></span>Cloud License Server (CLS) についての情報はどこにありますか?

Cloud License Server (CLS) 情報は、Flexera/Revenera 製品 & ライセンス センターからご利用いただけます。「[同時](#page-14-1) [接続ライセンスの Cloud License Server \(CLS\) を指定する」](#page-14-1)参照して、製品 & ライセンス センターから Cloud License Server (CLS) の詳細を取得してください。

### <span id="page-26-0"></span>Cloud License Server (CLS) を使って InstallShield 同時接続ライセンスを使用するためには、常にオンラ インでなくてはならないでしょうか?

はい。Cloud License Server インスタンスは Revenera FlexNet Cloud Licensing Service でホストされています。 InstallShield をマシン上で起動するたびに、Cloud License Server (CLS) が呼び出され、必要なライセンスが使用可 能であることが検証するためのクエリが行われます。

InstallShield の製品アクティベーション アクティベーション FAQ

索引

## <span id="page-28-0"></span>I

InstallShield のインターネット アクティベーション [10](#page-9-3) InstallShield のオフライン アクティベーション [11](#page-10-1) InstallShield の購入 [10](#page-9-4) InstallShield の入手 [10](#page-9-4)

## あ

```
アクティベーション
  FlexNet ライセンス サーバーのセットアップ 15
  Fクラウド ライセンス サーバーの FlexNet ライセンス 
    サーバーをセットアップする 15
  InstallShield のライセンスを返還 14
  Web ページを使う 11
  アクセスされるサイト 23
  アクティベーション コードの取得 10
  アクティベーション コードの登録 12
  インターネットで 10
  エラー 19
  概要 7
  トラブルシューティング 18
アクティベーション コードを登録する 12
アンインストール
  InstallShield 13
```
## ふ

浮動ライセンス [15](#page-14-2)